#### Notice to End Users

This User's Guide & Technical Reference is for assisting system manufacturers and end users in setting up and installing the mainboard.

Every effort has been made to ensure that the information in this manual is accurate. Soltek Computer Inc. is not responsible for printing or clerical errors. Information in this document is subject to change without notice and does not represent a commitment on the part of Soltek Computer Inc.

No part of this manual may be reproduced, transmitted, translated into any language in any form or by any means, electronic or mechanical, including photocopying and recording, for any purpose without the express written permission of Soltek Computer Inc.

Companies and products mentioned in this manual are for identification purposes only. Product names appearing in this manual may or may not be registered trademarks or copyrights of their respective companies.

SOLTEK COMPUTER INC. PROVIDES THIS MANUAL "AS IS" WITHOUT WARRANTY OF ANY KIND, EITHER EXPRESS OR IMPLIED, INCLUDING BUT NOT LIMITED TO THE IMPLIED WARRANTIES OR CONDITIONS OF MERCHANTABILITY OR FITNESS FOR A PARTICULAR PURPOSE. IN NO EVENT SHALL SOLTEK COMPUTER INC. BE LIABLE FOR ANY LOSS OR PROFITS, LOSS OF BUSINESS, LOSS OF USE OR DATA, INTERRUPTION OF BUSINESS, OR FOR INDIRECT, SPECIAL, INCIDENTAL, OR CONSEQUENTIAL DAMAGES OF ANY KIND, EVEN IF SOLTEK COMPUTER INC. HAS BEEN ADVISED OF THE POSSIBILITY OF SUCH DAMAGES ARISING FROM ANY DEFECT OR ERROR IN THIS MANUAL OR PRODUCT.

© Copyright 1997 Soltek Computer Inc. All right reserved

Web site: http://www.soltek.com.tw

email: soltek@ms10.hinet.net; support@mail.soltek.com.tw

Edition: November 1997

Version: 2.0 SL-61B SERIALS

#### ı

# **Contents**

| Chapter 1: Introduction                                    | - 1 |
|------------------------------------------------------------|-----|
| Features                                                   |     |
| CPU                                                        |     |
| Chipset                                                    |     |
| L2 Cache                                                   |     |
| Main Memory                                                |     |
| BIOS                                                       | 🤈   |
| Super I/O Function                                         |     |
| Other Functions                                            |     |
| Mainboard Layout with Default Settings                     |     |
| Chapter 2: Hardware Setup                                  | - 4 |
| CPU Type DIP Switch Configuration                          |     |
| CPU 3.5X Clock Setting                                     | 4   |
| Pentium II (klamath) – 233/66MHz                           |     |
| CPU 4.0X Clock Setting                                     |     |
| Pentium II (klamath) – 266/66 MHz                          | [   |
| CPU 4.5X Clock Setting                                     |     |
| Pentium II (klamath) – 300/66 MHz                          | [   |
| CPU 5.0X Clock Setting                                     | (   |
| Pentium II (klamath) – 333/66 MHz                          | (   |
| System Memory Configuration                                | (   |
| CPU Installation                                           | 7   |
| Intel Single Edge Cartridge (S.E.C.) Cartridge Disassembly |     |
| Process Application Note                                   |     |
| Thermal Plate Removal                                      |     |
| Tool                                                       |     |
| Procedure                                                  |     |
| Thermal Grease Removal                                     |     |
| Contents                                                   | ii  |

# **Chapter 1** Introduction

#### **Features**

#### CPU

- 1. Supports Intel Pentium II (klamath) CPU using SLOT1 at 166 ~ 533 MHz
- 2. Supports CPU voltage autodetect circuit

#### Chipset

- 1. Intel 82440LX chipset
- 2. PCI Rev 2.1 compliant
- 3. Supports 66/133MHz, 3.3V AGP (Accelerated Graphics Port) slot

#### L2 Cache

1. CPU Card supports 256K/512k write back cache with Pipelined Burst SRAMs

#### Main Memory

- 1. Memory range from 8MB (minimum) to 1GB (EDO) or 512MB (SDRAM) (maximum) with DRAM Table Free configurations
- 2. Supports EDO/SDRAM with 50ns/60ns/70ns DRAM speed
- 3. Supports 3 pcs 168pin DIMM sockets and 3 pcs 72pin SIMM sockets (3.3V DRAMs type)
- 4. DRAM supports ECC or Parity function

- 1. AWARD Plug and Play BIOS
- 2. Supports Advanced Power Management Function
- 3. Flash Memory for easy upgrade

#### Super I/O Function

- 1. Integrated USB (Universal Serial Bus) controller with two USB ports.
- 2. Supports 2 IDE channels with 4IDE devices (including 120MB IDE floppy)
- 3. Provides PCI IDE Bus Master function and supports Ultra DMA33 function
- 4. One floppy port (including 3.5", 1.2MB Mode 3 function)
- 5. Two high speed 16550 FIFO UART ports
- 6. One parallel port with EPP/ECP/SPP capabilities
- 7. PS/2 mouse connector
- 8. Built-in RTC, CMOS, keyboard controller on single I/O chip
- 9. Peripherals boot function (with ATX power)

#### Other Functions

- 1. AT size 22cm x 33cm
- 2. 3 PCI Master slots, 3 ISA slots, and 1 AGP slot
- 3. Supports SCSI/CD-ROM Boot function
- 4. Supports CPU temperature warning function
- 5. DIP switch or jumperless setting
- 6. AT/ATX power connector with auto detect
- 7. Supports 75Mhz Bus Clock
- 8. Supports keyboard Power On function.

# Mainboard Layout with Default Settings

The default settings of the following figure is for the Pentium II (Klamath) 233MHz, SIMM voltage is at 5V, Keyboard Power On function is OFF, and the jumperless function is OFF.

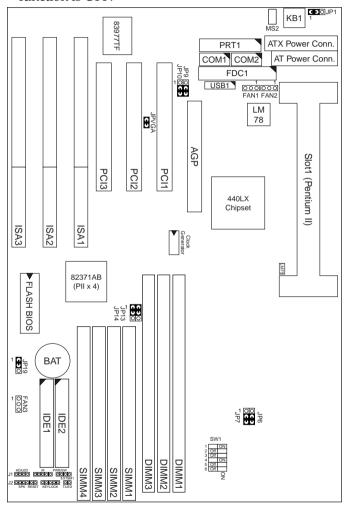

Figure 1–1. Motherboard Layout

Note: DIMM3 and SIMM 1 and 2 can not be installe at the same time (SIMM 1/2 & SIMM3/4 must be in paired.)

# Chapter 2 Hardware Setup

There are two ways to set the CPU type and both ways are controlled by JP6 and JP7:

- 1. Use SW1 (hardware): JP6/JP7 must be closed at pin 2-3 (default). Refer to the following pages (page 4~7).
- 2. Use BIOS (jumperless): JP6/JP7 must be closed at pin 1-2. Refer to page 35 for detail description.

# CPU Type DIP Switch Configuration

#### CPU 3.5X Clock Setting

Pentium II (klamath) - 233/66MHz

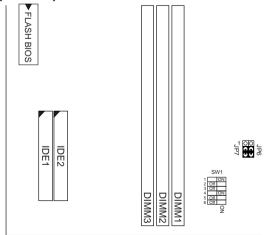

Figure 2–1. CPU Type Configuration

# CPU 4.0X Clock Setting

#### Pentium II (klamath) - 266/66 MHz

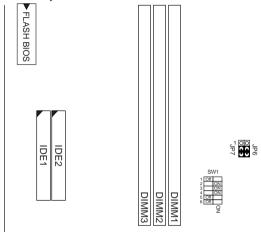

Figure 2–2. CPU Type Configuration

# CPU 4.5X Clock Setting

### Pentium II (klamath) - 300/66 MHz

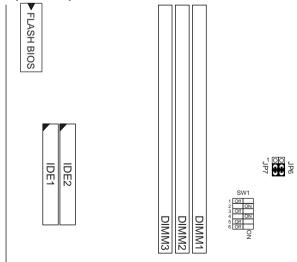

Figure 2–3. CPU Type Configuration

# CPU 5.0X Clock Setting

#### Pentium II (klamath) - 333/66 MHz

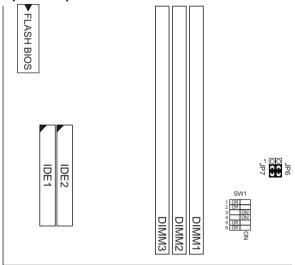

Figure 2–4. CPU Type Configuration

# System Memory Configuration

This 82440LX motherboard supports 168 pin DIMM of 4MB, 8MB, 16MB, or 32MB to form a memory size between 8MB to 1GB (EDO) or 512MB (SDRAM). 82440LX chipsets provide "Table-Free" function. It means that users can install DRAM with any configuration and in any bank, and that is why the DRAM table is not needed but do remember that the DRAM must be 3.3V type. DIMM3 and SIMM 1 and 2 can not be installe at the same time (SIMM 1/2 & SIMM3/4 must be in paired.)

Follow the following steps in order to install your Intel Pentium II (Klamath) properly.

#### Step 1:

Be sure you are in contact with heat sink vendors for attaching the heat sink on to the CPU.

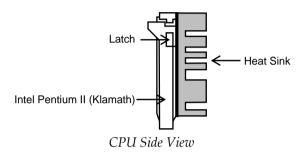

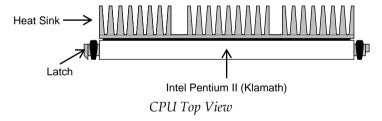

Notice that the heat sink may be different from the drawings shown here.

#### Step 2:

Install the 2 pairs of screws, which are shown in the following drawing, onto the mainboard under the word KLAMATH.

Two of the screws are right around the word of KLAMATH and the other pair of screws should be inserted opposite the first pair.

The screws should be inserted from the bottom of the motherboard upward.

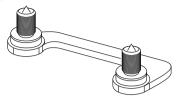

**Step 3:** Retention clip is shown in the following figure:

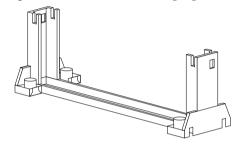

Set the board according to the following diagram before installing the retention clip.

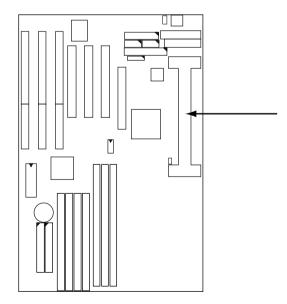

The retention clip should be inserted so that the small rectangle window is more toward to the right hand side of the board.

If installed incorrectly, you will not be able to insert the CPU into the retention clip and in this situation you might need to rotate the retention clip by 180°.

Tighten the 4 screws on the retention clip till the neck of the screws can not be seen from the bottom of the board

#### Step 4:

Pull the latches up on the base of the CPU supporter and insert it into the two holes directly to the left of the retention clip so that the larger hole is on the bottom.

Press the base of the CPU supporter down in to the holes and lock the latches.

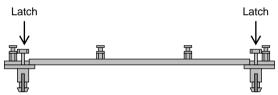

Side View of CPU Supporter Base

#### Step 5:

Flatten the two latches on the side of CPU. Insert the CPU into the retention clip and notice that the heat sink is on the right hand side of the board. Lock the two latches to secure the CPU.

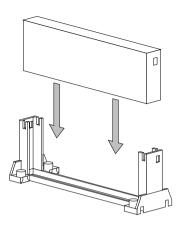

**Step 6:** Insert the clip portion of the CPU supporter so that the heat sink can sit on the top of the whole CPU supporter.

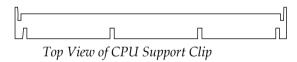

Notice that the base and the clip of CPU Supporter may be different from the figures shown here.

# Intel Single Edge Cartridge (S.E.C.) Cartridge Disassembly Process Application Note

WARNING: Opening, Altering, or tampering with the cover, thermal plate or other S.E.C. cartridge mechanical piece of the processor voids any warranty, express or implied, on this product.

The Pentium II (Klamath) processor is packaged in a S.E.C. cartridge. This package is an assembly consisting of a thermal plate, cover, processor card and skirt. The assembled S.E.C. cartridge is shown in Figure 1. Removal of the cover, skirt and thermal plate is required to use the

Pentium II (Klamath) processor card with a Logic Analyzer Interface (LAI).

OPENING OR ATTEMPTED OPENING OF THE S.E.C. CARTRIDGE VOIDS ANY AND ALL WARRANTIES, EXPRESS OR IMPLIED, WITH RESPECT TO THE PRODUCT. BOARD MAKER IS NOT RESPONSIBLE FOR AND WILL NOT BE LIABLE FOR ANY DAMAGE OR LOSS AS A RESULT OF CUSTOMER FOLLOWING THESE DIRECTIONS, OR OTHERWISE ATTEMPTING TO OPEN THE S.E.C. CARTRIDGE, OR USING THE KLAMATH PROCESSOR WITH A LOGIC ANALYZER INTERFACE OR ANY OTHER DEVICE.

THIS PROCEDURE IS PROVIDED BY BOARD MAKER SOLELY AT THE REQUEST OF THE CUSTOMER; BOARD MAKERDOES NOT RECOMMEND OPENING THE S.E.C. CARTRIDGE.

The following procedure is best known method for removal of the cover an thermal plate, however this is not a 100% proven method. There is still a possibility that damage to the processor card or components will occur leaving the processor non-functional. Please read all instructions prior to cover and thermal plate removal and exercise as much caution during the removal process in order to minimize damage.

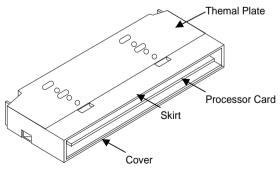

Figure 2–5. S.E.C. Cartridge

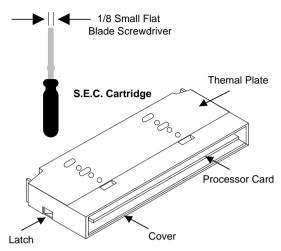

Figure 2–6. Suggested Tools

Note: This procedure is not intended to allow re-assembly of the S.E.C. Cartridge. Damage to the cover and thermal plate are likely to occur.

Place the S.E.C. cartridge (and possible attached heat sink) on an anti-static surface with the thermal plate/heat sink facing up. It is not necessary to remove the heat sink, but this would reduce the weight of the thermal plate/heat sink assembly and improve the handling of the S.E.C. cartridge assembly.

- 1. Place screwdriver between latch and thermal plate. Twist crewdriver until the thermal plate pops up away from the cover. The cover might crush under the force.
- 2. Slide the screwdriver down near the indent on the thermal plate and tist until the bottom of the plate pops up. Repeat on other end of the S.E.C. cartridge.

#### Thermal Plate Removal

#### Tool

Fine-tip round nose pliers (e.g., Sandvik part # 7590)

#### Procedure

- 1. Turn processor card over, so that the thermal plate is on the bottom.
- 2. Insert tips of round-nose pliers between tabs and locator pin as illustrated in Fig. 2.

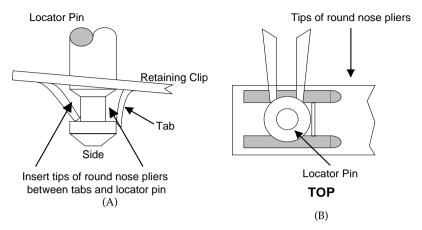

Figure 2–7. Round-nose pliers insertion points (a) side view (b) top view

3. Hold thermal plate firmly and push the round-nose pliers toward the locator pin (in the direction of the arrow in Fig. 2b). Push until the tabs bend away from the locator pin.

Note: When pushing pliers in, be sure not to angle the pliers so that they damage the secondary side of the printed circuit board (PCB). Pliers should be parallel to PCB.

4. Remove round-nose pliers. Spring clip should no longer be attached to locator pin. If spring clip is still attached, repeat steps 2 to 3 on same locator pin.

Note: Remove spring clips carefully. The spring clip is under compression and may spring back. Keep the edges of the clips from damaging PCB.

5. Repeat steps 2 through 4 until both spring clips are no longer attached.

#### Materials

Wipe, Isopropyl Alcohol

#### Procedure

#### Thermal Plate:

Refer to Figure 2–6 for diagram of each step.

- 1. Use wipe to remove large deposits of grease from the backside of the heat sink.
- 2. Wipe with isopropyl alcohol until all visible traces of grease are eliminated from the backside of the heat sink.

*Note:* Thermal plate may be slightly discolored.

3. Discard wipe.

#### **PLGA Heat Slug**

1. Use wipe to remove large deposits of grease from the top side of the PLGA heat slug. Wipe until all visible traces of grease are eliminated from the top side of the heat slug.

Note: Be careful not to smear grease onto the PLGA body or the processor card board.

2. Use wipe to clean deposits from the edges of the heat slug.

Note: Be careful not to damage the chip caps on the PLGA when wiping the edges (see Fig.3).

3. Re-wipe the top side of the heat slug.

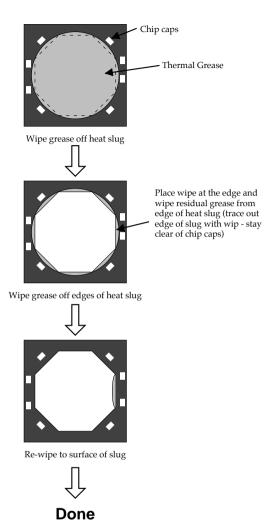

Figure 2–8. Grease Removal Process

# Jumper Settings

FAN 1~3: Onboard FAN (12V) Connector

| FAN# | Function   |
|------|------------|
| FAN1 | Power FAN  |
| FAN2 | CPU FAN    |
| FAN3 | Chasis FAN |

SW1: 5-6 Bus Clock Select

| Bus Clock          | SW1: 5-6             |
|--------------------|----------------------|
| 66MHz<br>(default) | 5 Off<br>6 Off<br>On |
| 75MHz              | 5 Off On ON          |

SW1: 1-4: Bus Ratio Select

| Bus Ratio | SW1: 1–4                             | Bus<br>Ratio | SW1: 1–4                              |
|-----------|--------------------------------------|--------------|---------------------------------------|
| 3.0x      | 1 On<br>2 Off<br>3 On<br>4 On<br>ON  | 5.0x         | 1 Off<br>2 Off<br>3 On<br>4 On<br>ON  |
| 3.5x      | 1 On<br>2 Off<br>3 Off<br>4 On<br>ON | 5.5x         | 1 Off<br>2 Off<br>3 Off<br>4 On<br>ON |
| 4.0x      | 1 Off 2 On 3 On 4 On ON              | 6.0x         | 1 On<br>2 On<br>3 On<br>4 Off         |
| 4.5x      | 1 Off 2 On 3 Off ON                  |              |                                       |

| CPU Clock Setting                    | JP6/JP7         |
|--------------------------------------|-----------------|
| DIP SW1 Enabled<br>(default)         | JP6<br>JP7<br>3 |
| BIOS Setting Enabled<br>(Jumperless) | JP6<br>JP7      |

#### JP9, JP10: USB Port Select

| USB Port                                                | JP9/JP10                    |
|---------------------------------------------------------|-----------------------------|
| Redirect all USB ports<br>to USB connector<br>(default) | JP9<br>JP10<br>O O U        |
| Redirect one USB to<br>AGP port                         | JP9<br>JP10<br><b>C U</b> O |

#### JP1: Keyboard Power Selection

| Keyboard Power On  | JP1 |
|--------------------|-----|
| Disabled (default) | 1 3 |
| Enabled            | 1 3 |

Note: 1. If the JP1 is fixed by jumperwire then the board does not support keyboard power on function.

- 2. When the keyboard power on function shows any compatible problem, choose Disabled and report the keyboard model to the vendor/maker.
- 3. Keyboard power on function must be set from the BIOS. Refer to the "Integrated Peripherals" section in the Chapter 3.

JPVGA: VGA Card

|                       | JPVGA |
|-----------------------|-------|
| For Special VGA Card* | 0     |
| Normal<br>(default)   | 0     |

Note: This jumper is set for the special VGA card. Close this jumper when the systme isn't able to boot

JP13, JP14: SIMM's Voltage Select

| SIMM Module Voltage | JP13/JP14         |
|---------------------|-------------------|
| 5V<br>(default)     | 1 0 0 JP13 JP13   |
| 3.3V                | JP13<br>JP14<br>3 |

Note: These jumpers are used to select the SIMM module voltage. If the SIMM modules are 3.3V, make sure that the correct setting is being used, fail doing so, the modules will have a higher chance to be damaged.

Clear the CMOS memory by shorting this jumper momentarily; then remove the cap to retain new settings.

| COMS Data                | JP19             |
|--------------------------|------------------|
| Clear Data               | 1 O<br>O<br>3 U  |
| Retain Data<br>(default) | 1 <b>n u</b> 3 • |

# IDE LED Activity Light: (J1 pin1-4)

This connector connects to the hard disk activity indicator light on the case.

#### Infrared Port Module Connector (J1 pin6–10)

The system board provides a 5-pin infrared connector—IR1 as an optional module for wireless transmitting and receiving. Pin 6 through 10 are Transmit, GND, Receive (low speed), Receive (high speed), and Vcc, respectively.

#### J1 pin12, 13: PWR Switch

Power Switch: Toggle this pin for turnning on/off of the power supply (for ATX power only).

#### SLEEP Switch (J1 pin14, 15)

Toggle this jumper forces the system to sleep and the system won't wake up until the hardware event is coming. (The BIOS Power Management setting muse be Enabled.)

#### Speaker Connector (J2 pin1-4)

The speaker connector is a 4-pin connector for connecting the system and the speaker. (See the following drawing for jumper position.)

#### Reset Switch (J2 pin5, 6)

The system board has a 2-pin connector for rebooting your computer without having to turn off your power switch. This prolongs the life of the system's power supply.

#### Power LED and Keylock Switch (J2 pin8–12)

The keylock switch is a 5-pin connector for locking the keyboard for security purposes. (See the following drawing for jumper position, and pin1~3 is connected to power LED and pin 4~5 is connected to keylock switch.)

#### Turbo LED (J2 pin14, 15)

Connect the case's turbo LED to this connector.

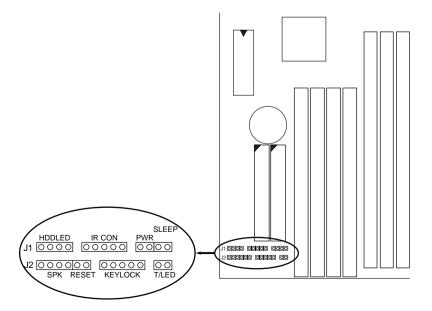

# USB: USB Connector

This jumper connects to the USB cable to provide USB device.

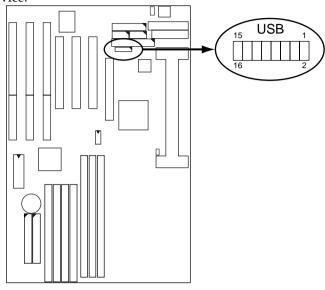

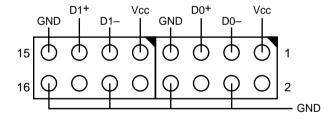

# J1 Switch Signal Summary

| J1                 | Pin | Signal Description                   |
|--------------------|-----|--------------------------------------|
|                    | 1   | +5V                                  |
| HDD LED Connector  | 2   | HDD LED Signal                       |
|                    | 3   | HDD LED Signal                       |
|                    | 4   | +5V                                  |
| N.C.               | 5   | No Connection                        |
|                    | 6   | Infrared Transmit Signal             |
|                    | 7   | GND                                  |
| Infrared Connector | 8   | Infrared Receive Signal (low speed)  |
|                    | 9   | Infrared Receive Signal (high speed) |
|                    | 10  | +5V                                  |
| N.C.               | 11  | No Connection                        |
| PWR                | 12  | GND                                  |
|                    | 13  | Power Switch (for ATX Power)         |
| SLEEP              | 14  | GND                                  |
|                    | 15  | Sleep Signal                         |

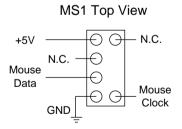

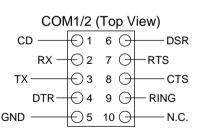

# J2 Switch Signal Summary

| J2                  | Pin | Signal Description  |
|---------------------|-----|---------------------|
|                     | 1   | Speaker Signal      |
| Speaker Connector   | 2   | No Connection       |
|                     | 3   | Ground              |
|                     | 4   | +5V                 |
| Reset Switch        | 5   | Reset Signal        |
|                     | 6   | Ground              |
| N.C.                | 7   | No Connection       |
|                     | 8   | +5V                 |
| Power LED Connector | 9   | No Connection       |
|                     | 10  | Ground              |
| Keylock Connector   | 11  | Keylock Signal      |
|                     | 12  | GND                 |
| N.C.                | 13  | No Connection       |
| Turbo LED Connector | 14  | Turbo LED Connector |
|                     | 15  | Ground              |

# Chapter 3 Award BIOS Setup

This 82440LX motherboard comes with the AWARD BIOS from AWARD Software Inc. Enter the Award BIOS program's Main Menu as follows:

1. Turn on or reboot the system.

After a series of diagnostic checks, the following message will appear:

PRESS <DEL> TO ENTER SETUP

2. Press the <DEL> key and the main program screen appears as in the following page.

ROM PCI/ISA BIOS CMOS SETUP UTILITY AWARD SOFTWARE, INC.

| STANDARD CMOS SETUP                   | INTEGRATED PERIPHERALS                                                               |  |
|---------------------------------------|--------------------------------------------------------------------------------------|--|
| BIOS FEATURES SETUP                   | SUPERVISOR PASSWORD                                                                  |  |
| CHIPSET FEATURES SETUP                | USER PASSWORD                                                                        |  |
| POWER MANAGEMENT SETUP                | IDE HDD AUTO DETECTION                                                               |  |
| PNP/PCI CONFIGURATION                 | SAVE & EXIT SETUP                                                                    |  |
| LOAD SETUP DEFAULTS                   | EXIT WITHOUT SAVING                                                                  |  |
| Esc : Quit<br>F10 : Save & Exit Setup | $\uparrow \downarrow \rightarrow \leftarrow$ : Select Item (Shift) F2 : Change Color |  |
| Time, Date, Hard Disk Type            |                                                                                      |  |

- 3. Using one of the arrows on your keyboard to select an option and press <Enter>. Modify the system parameters to reflect the options installed in the system.
- 4. You may return to the Main Menu anytime by press <ESC>.
- 5. In the Main Menu, "SAVE AND EXIT SETUP" saves your changes and reboots the system, and "EXIT WITHOUT SAVING" ignores your changes and exits the program.

# Standard CMOS Setup

Standard CMOS Setup allows you to record some basic system hardware configuration and set the system clock and error handling. You only need to modify the configuration values of this option when you change your system hardware configuration or the configuration stored in the CMOS memory got lost or damaged.

Run the Standard CMOS Setup as follows:

1. Choose "STANDARD CMOS SETUP" from the Main Menu and a screen with a list of options appears.

ROM PCI/ISA BIOS STANDARD CMOS SETUP AWARD SOFTWARE, INC.

| Date (mm:dd:yy) : Thu, May 9 1996<br>Time (hh:mm:ss) : 15 : 45 : 10                                       |                  |                  |                               |                  |           |                              |
|----------------------------------------------------------------------------------------------------|------------------|------------------|-------------------------------|------------------|-----------|------------------------------|
| HARD DISKS TYPE SIZE C                                                                                    | YLS :            | HEAD             | PRECOMP                       | LANDZ            | SECTOR    | MODE                         |
| Primary Master : Auto 0 Primary Slave : Auto 0 Secondary Master : Auto 0 Secondary Slave : Auto 0         | 0<br>0<br>0<br>0 | 0<br>0<br>0<br>0 |                               | 0<br>0<br>0<br>0 | 0         | Auto<br>Auto<br>Auto<br>Auto |
| Drive A: 1.44M, 3.5 in. Drive B: None Floppy 3 Mode Support: Disabled Video : EGA/VGA Halt On: All Errors |                  | E2               | Base Mektended Me<br>Other Me | emory:           | 384K      |                              |
| Esc : Quit $\uparrow \downarrow \rightarrow \leftarrow$ F1 : Help (Shift) F2 :                            |                  |                  |                               | PU/PD/+,         | /- : Modi | lfy                          |

2. Use one of the arrow keys to move between options and modify the selected options by using PgUp/PgDn/+/- keys.

A short description of screen options follows:

Date (mm:dd:yy)

Set the current date and time.

Time (hh:mm:ss)

Primary This field records the specifications (Secondary) for all non-SCSI hard disk drives installed in your system. Refer to the respective documentation on

how to install the drivers.

**Drive A/B** Set this field to the types of floppy

disk drives installed in your system.

The choices are: 360KB, 5.25 in., 1.2MB, 5.25 in., 720KB, 3.5 in.,

1.44M, 3.5 in. (default), 2.88MB, 3.5 in., or None

Floppy 3 Mode Support Drive A/B, Both: Enabled 3.5-inch,

1.2MB function.

Disabled (default): Disabled 3.5-

inch, 1.2MB function.

**Video** Set this field to the type of video

display card installed in the system. The choices are: Monochrome; Color 40x25; VGA/EGA (default);

or Color 80x25

**Halt On** Set this filed to the type of errors

that will cause the system to halt. The choices are: All Errors (default);

No Errors; All, But Keyboard;

All, But Diskette; or All, But Disk/Key

3. Press <ESC> to return to the Main Menu when you finish setting up in the "Standard CMOS Setup".

# **BIOS Features Setup**

BIOS Features Setup allows you to improve your system performance or set up some system features according to your preference.

Run the BIOS Features Setup as follows:

1. Choose "BIOS FEATURES SETUP" from the Main Menu and a screen with a list of options appears.

ROM PCI/ISA BIOS BIOS FEATURES SETUP AWARD SOFTWARE, INC.

| CPU Internal Cache<br>External Cache<br>Quick Power on Self Test                        | Disabeld Enabled Enabled Enabled Enalbed A.C. SCSI | Video BIOS Shadow : Enabled C8000-CBFFF Shadow : Disabled CC000-CFFFF Shadow : Disabled D0000-D3FFF Shadow : Disabled D4000-D7FFF Shadow : Disabled |
|-----------------------------------------------------------------------------------------|----------------------------------------------------|----------------------------------------------------------------------------------------------------|
| Swap Floppy Drive<br>Boot Up Floppy Seek<br>Boot Up NumLock Status                      | Disabled                                           | D8000-DFFFF Shadow : Disabled DC000-DFFFF Shadow : Disabled                                                                                         |
| Typematic Rate (Chars/Sec) Typematic Delay (Msec) Security Option PCI/VGA Palette Snoop | Disabled  6  250  Setup  Disabled  Non-OS/2        | $ \begin{array}{cccccccccccccccccccccccccccccccccccc$                                                                                               |

2. Use one of the arrow keys to move between options and modify the selected options by using PgUp/PgDn/+/- keys. An explanation of the <F> keys follows:

<F1>: "Help" gives options available for each item.

Shift <F2>: Change color.

<F5>: Get the previous values. These values are the

values with which the user started the

current session.

<F6>: Load all options with the BIOS default

values.

<F7>: Load all options with the Setup default

values.

#### A short description of screen options follows:

Virus Warning

Enabled: Activates automatically

when the system boots up causing a warning message to appear if there is anything attempts to access the boot sector or hard disk partition table.

Disabled: No warning message

will appear when there is something attempts to access the boot sector or hard disk partition table

Note: Many diagnostic (or boot manager) programs which attempt to access the boot sector table can cause the above warning message. If you will be running such a program, we recommend that you disable the

virus protection first.

**CPU Internal** Cache

Choose Enabled (default) or Disabled. This option allows you to enable or disable the CPU's internal cache.

**External Cache** 

Choose Enabled (default) or Disabled. This option allows you to enable or disable the external cache memory.

Quick Power On Self Test Choose Enabled (default)or Disabled. This option allows you to speed up the Power On Self Test routine.

determines which drive to look for first for an operating system.

Swap Floppy Drive Choose Enabled or Disabled

(default). This option swaps floppy

drive assignments when it is

enabled.

**Boot Up Floppy** Seek

Enabled: During POST, BIOS checks the track number of the floppy disk drive to see whether it

is 40 or 80 tracks.

Disabled (default): During POST, BIOS will not check the track number of the floppy disk drive.

Status

Boot Up NumLock Choose On (default) or Off. This option lets user to activate the NumLock function at boot-up.

**Gate A20 Option** 

Choose Normal or Fast (default). This option allows the RAM to access the memory above 1MB by using the fast gate A20 line.

**Typematic Rate** Setting

Choose Enabled or Disabled (default). Enable this option to adjust the keystroke repeat rate.

**Typematic Rate** (Chars/Sec)

Range between 6 (default) and 30 characters per second. This option controls the speed of repeating

keystrokes.

**Typematic Delay** (Msec)

Choose 250 (default), 500, 750, and 1000. This option sets the time interval for displaying the first and

the second characters.

**Security Option** Choose System or Setup (default).

This option is to prevent

unauthorized system boot-up or use

of BIOS Setup.

PCI/VGA palette Snoop

Choose Enabled or Disabled

(default). It determines whether the MPEG ISA cards can work with

PCI/VGA or not.

Video BIOS Shadow Enabled (default): Map the VGA

BIOS to system RAM.

Disabled: Don't map the VGA BIOS

to system RAM.

C8000-CBFFF to DC000-DFFF Shadow These options are used to shadow

other expansion card ROMs.

3. Press <ESC> and follow the screen instructions to save or disregard your settings.

# Chipset Features Setup

Chipset Features Setup changes the values of the chipset registers. These registers control the system options.

Run the Chipset Features Setup as follows:

1. Choose "CHIPSET FEATURES SETUP" from the Main Menu and a screen with a list of options appears.

ROM PCI/ISA BIOS CHIPSET FEATURES SETUP AWARD SOFTWARE, INC.

| Auto Configuration                                  |            | SDRAM CAS Latency Time : 2 CPU Clock Ratio : 3.5-233MHz               |
|-----------------------------------------------------|------------|-----------------------------------------------------------------------|
| MA Wait State<br>EDO RAS# To CAS# Delay             | : 3        | CPU Clock Frequency : 66MHz Spread Spectrum : Disabled                |
| EDO RAS# Precharge Time<br>EDO DRAM Read Burst      |            | CPU Warning Temperature : Disabled Current CPU Temperature :          |
| EDO DRAM Write Burst                                | : x333     |                                                                       |
| DRAM Data Integrity Mode<br>CPU0To-PCI IDE Posting  |            |                                                                       |
| System BIOS Cacheable<br>Video BIOS Cacheable       | : Disabled |                                                                       |
| Video BIOS Cacheable<br>Video RAM Cacheable         |            |                                                                       |
| 8 Bit I/O Recovery Time<br>16 Bit I/O Recovery Time |            |                                                                       |
| Memory Hole At 15M-16M                              |            |                                                                       |
| AGP Aperture Size (MB)                              | : 64       | ESC : Quit $\uparrow \downarrow \rightarrow \leftarrow$ : Select Item |
| SDRAM RAS-to-CAS Delay<br>SDRAM RAS Precharge Time  |            | F1 : Help PU/PD/+/- : Modify<br>F5 : Old Values (Shift)F2 : Color     |
| bolden hab freeharge frime                          | - DIOW     | F6 : Load BIOS Defaults                                               |
|                                                     |            | F7 : Load Setup Defaults                                              |

2. Use one of the arrow keys to move between options and modify the selected options by using PgUp/PgDn/+/- keys.

A short description of screen options follows:

| Auto<br>Configuration   | Choose Enabled (default) or<br>Disabled. The system sets all<br>options on the left side of the screen<br>automatically when choose<br>Enabled. |
|-------------------------|----------------------------------------------------------------------------------------------------|
| DRAM Speed<br>Selection | Choose 60ns or 70ns (default). Do not change this setting unless you                                                                            |

32

know the DRAM access time spec.

MA Wait State Use the default setting.

EDO RAS# to CAS# Delay

Use the default setting. This setup option allows you to determine the delay time in completing the transition from RAS to CAS.

**EDO RAS# Precharge Time** 

Use the default setting. This option allows you to determine the number of the CPU clocks allocated for the RAS to accumulate/charge it before the DRAM is refreshed.

**EDO DRAM Read** Use the default setting. Burst Burst

**Burst** 

read/write requests are generated **EDO DRAM Write** by the CPU in four separate parts. The 1st part provides the location within the DRAM where the read or write is to take place while the remaining three parts provide the actual data. The lower the timing number is, the faster the system memory will be addressed.

**DRAM Data Integrity Mode**  Choose Non-ECC (default) or ECC depending on the DRAM type. ECC stands for Error Check and

Correct.

Non-ECC: Disabled ECC check

function.

ECC: Enabled ECC check

function.

**CPU-To-PCI IDE Posting** 

Choose Enabled (default) or Disabled.

**System BIOS** Cacheable

Choose Enabled or Disabled (default). When Enabled, the access to the system BIOS ROM addressed at F0000H-FFFFFH is cached.

Video BIOS Cacheable

Choose Enabled or Disabled (default). When Enabled, the access to the VGA BIOS ROM addressed at C0000H-C7FFFH is cached.

Video RAM Cacheable

Choose Enabled or Disabled (default). When Enabled, the access to the VGA RAM addressed is cached.

8 Bit I/O Recovery Time;

Time

This delay happens when the CPU is running so much faster than the **16 Bit I/O Recovery** I/O bus that the CPU must be delayed to allow for the completion of the I/O.

> The choices for 8 bit I/O are NA, 1 to 8 CPU clock. Default is 3. The choices for 16 bit I/O are NA, 1

to 4 CPU clock. Default is 2.

Memory Hole At 15M-16M

Choose Enabled or Disabled (default). In order to improve performance, certain space in memory can be reserved for ISA cards. This memory must be mapped into the memory's space below 16MB.

(MB)

**AGP Aperture Size** Choose 4, 8, 16, 32, 64 (default), 128, or 256 MB. Memory mapped and graphics data structures can reside in a Graphics Aperture. This area is like a linear buffer. BIOS will auto report the starting address of this buffer to the O.S.

SDRAM RAS-To\_CAS Delay Use the default setting.

**SDRAM RAS Precharge Time**  Use the default setting.

SDRAM CAS **Latency Time** 

Use the default setting.

**CPU Clock Ratio** 

Choose 2.0-133MHz, 2.5-166MHz, 3.0-200MHz, 3.5-233MHz (default), 4.0-266MHz, 4.5-300MHz, or 5.0-333MHz. This value is based on the CPU clock at 66.6MHz and should be the same as the user's CPU spec.

**CPU Clock** Frequency

Choose Disabled (default), 50, 60, 66, 68, 75, or 83 MHz. This clock value is used for CPU and Bus clock.

- *Note:* 1. *CPU Frequency/Ratio value* has to match with the User's CPU spec. The CPU may be damaged if the value is over the spec's value.
  - 2. The BIOS setting will not work unless the JP6 and JP7 are closed at 1-2, which is the jumperless position.

**Spread Spectrum** Modulated

Choose Disabled (default) or Enabled. This function is designed only for EMI test.

# **CPU Warning** Temperature

Choose Disabled (default), 60°C/140°F, 65°C/149°F, 70°C/158°F, 75°C/167°F, 80°C/176°F, 85°C/185°F,

90°C/194°F.

When CPU temperature is over the setting value, the speaker will sound an alarm and the clock will drop until the temperature is within optimum the temperature range.

## Current CPU

BIOS will auto displays CPU

**Temperature** temperature.

3. Press <ESC> and follow the screen instructions to save or disregard your settings.

## Power Management Setup

Power Management Setup sets the system's power saving functions.

1. Choose "POWER MANAGEMENT SETUP" from the Main Menu and a screen with a list of options appears.

ROM PCI/ISA BIOS POWER MANAGEMENT SETUP AWARD SOFTWARE, INC.

```
** Reload Global Timer Events **
Power Management
                       : Disabled
                                            IRQ[3-7,9-15], NMI : Enabled
PM Control by APM
                                           Primary IDE 0
                                                                   : Enabled
                        : V/H SYNC+Blank
Video Off Method
                                           Primary IDE 1
                                                                   : Enabled
Video Off After
                        : NA
                                            Secondary IDE 0
Secondary IDE 1
                                                                   : Enabled
Modem Use IRQ
                                                                   : Enabled
                                            Floppy Disk
Serial Port
                                                                   : Enabled
Doze Mode
                        : Disabled
                                                                   : Enabled
Standby Mode
                        : Disabled
                                            Parallel Port
                                                                   : Enabled
Suspend Mode
                        : Disabled
HDD Power Down
                       : Disabled
Throttle Duty Cycle : 62.5%
ZZ Active in Suspend : Disabled
VGA Active Monitor
                        : Enabled
Soft-Off by PWR-BTTN : Instant-Off
Resume by Ring : Disabled IRQ 8 Break Suspend : Disabled
                       : Disabled
                                                             \uparrow \downarrow \rightarrow \leftarrow: Select Item
                                           ESC : Ouit
                                           F1 : Help
                                                             PU/PD/+/- : Modify
                                               : Old Values (Shift)F2 : Color
                                               : Load BIOS Defaults
                                           F7 : Load Setup Defaults
```

2. Use one of the arrow keys to move between options and modify the selected options by using PgUp/PgDn/+/- keys.

A short description of screen options follows:

| Power<br>Management  | Choose Max. Saving, User Define, Disabled (default), or Min Saving.                                                      |
|----------------------|----------------------------------------------------------------------------------------------------|
| PM Control by<br>APM | Choose Yes or No (default). You need to choose Yes when the operating system has the APM functions, choose No otherwise. |

Video Off Method Choose Blank, DPMS, or V/H Sync+Blank (default). You can chose either DPMS or V/H Sync+Blank when the monitor has the Green function. You need to choose Blank when the monitor has neither the Green function.

#### Video Off After

Assign the IRQ number to the MODEM Use IRQ

modem which is being used so that the ring signal can wakeup the system. The default setting is 3 (COM2).

This option sets the CPU speed Doze Mode

down to 33MHz during this mode.

**Standby Mode** These two options allow you to Suspend Mode

choose the mode for the different timers. The Standby Mode turns off the VGA monitor, and the Suspend Mode turns off the CPU and saves the energy of the system.

**HDD Power Down** Time is adjustable from 1 to 15

minutes. When the set time has elapsed, the BIOS sends a command to the HDD to power down, which

turns off the motor.

**Throttle Duty** Cycle

Choose the duty cycle time: 12.5%, 25%, 37.5%, 50%, 62.5% (default), 75%, or 87.5%. The bigger of the percentage, the more saving power it gets.

**ZZ** Active in Suspend

Enabled: PB SRAM (cache) still

consumes power when entering the power management mode.

Disabled: (default) PB SRAM

(cache) will not consume power when entering the power management

mode.

VGA Active Monitor Enabled: the system can not enter

the power saving mode when monitor is on.

Disabled: the system can enter the

power saving mode when monitor is on.

Soft-Off by PWR-BTTN

Instant-off: (default) turns off the

system power at once after pushing the

power button.

Delay 4 Sec: turns off the system

power 4 seconds after pushing the power button (to meet PC97

spec.)

**Resume by Ring** Enabled: Wake up the system

from ring signal.

Disabled: (default) Ring signal can

not wake up the system.

IRQ (#), NMI; Enabled: (default) The system can

Primary IDE 0 not enter the power saving mode when I/O
Primary IDE 1;

ports or IRQ# is

**Secondary IDE 0** activated.

Floppy Disk;

**Secondary IDE 1**; Disabled: The system still can enter

the power saving mode when I/O ports or IRQ#

**Serial Port;** is activated.

Parallel Port Note: These functions can only be

activated when the power management option is Enabled.

3. Press <ESC> and follow the screen instructions to save or disregard your settings.

PnP/PCI Configuration Setup configures the PCI bus slots.

Run the Chipset Features Setup as follows:

1. Choose "PnP/PCI CONFIGURATION SETUP" from the Main Menu and a screen with a list of options appears.

ROM PCI/ISA BIOS PNP/PCI CONFIGURATION AWARD SOFTWARE, INC.

```
PNP OS Installed
                         : No
                                        PCI IDE IRQ Map to
                                                                  : PCI-AUTO
Resources Controlled By : Manual
                                        Primary IDE INT#
                                                                  : A
Reset Configuration Data : Disabled
                                        Secondary IDE INT#
                                                                  : в
IRQ-3 assigned to : Legacy ISA
                                       Used MEM base adr
                                                                  : N/A
IRQ-4 assigned to : Legacy ISA
                                       Used MEM Length*
                                                                  : 8K
IRQ-5 assigned to : PCI/ISA PnP
                                       Assign IRQ For USB
                                                                  : Enabled
IRQ-7 assigned to : PCI/ISA PnP
IRQ-9 assigned to : PCI/ISA PnP
IRQ-10 assigned to : PCI/ISA PnP
IRO-11 assigned to : PCI/ISA PnP
IRO-12 assigned to : PCI/ISA PnP
IRQ-14 assigned to : PCI/ISA PnP
IRQ-15 assigned to : PCI/ISA PnP
DMA-0 assigned to : PCI/ISA PnP
DMA-1 assigned to : PCI/ISA PnP
                                                        \uparrow\downarrow\rightarrow\leftarrow: Select Item
                                       ESC : Quit
DMA-3 assigned to : PCI/ISA PnP
                                       F1 : Help
                                                        PU/PD/+/- : Modify
DMA-5 assigned to : PCI/ISA PnP
                                       F5 : Old Values (Shift)F2 : Color
                                       F6 : Load BIOS Defaults
DMA-6 assigned to : PCI/ISA PnP
                                       F7 : Load Setup Defaults
DMA-7 assigned to : PCI/ISA PnP
```

2. Use one of the arrow keys to move between options and modify the selected options by using PgUp/PgDn/+/- keys.

A short description of screen options follows:

PNP OS Installed

Yes: OS supports Plug and Play function.

No (default): OS doesn't support

Plug and Play function.

Note: BIOS will automaticaly disable all PnP resources except the boot device card when select Yes on Non-PnP OS.

Resources **Controlled By** 

Choose Manual (default) or Auto. The BIOS checks the IRO/DMA channel number on the ISA and PCI card manually if chose Manual and the IRO/DMA channel number will be checked automatically if choose Auto.

Reset

Choose Enabled or Disabled Configuration Data (default). Disabled means to retain PnP configuration data in BIOS and Enabled means to reset PnP configuration data in BIOS.

IRQ-x assigned to DMA-x assigned to IRQ/DMA to device.

Legacy ISA: Manually assigns

PCI/ISA PnP: BIOS assigns IRQ/DMA to device automatically.

PCI IDE IRQ Map

To

Select PCI-AUTO (default), ISA, or assign a PCI SLOT number

(depending on which slot the PCI IDE is inserted). If PCI-AUTO does not work, then assign an individual

PCI SLOT number.

Primary/ IDE INT# Choose A (default), B, C, or D.

**Secondary IDE** INT#

Choose A, B (default), C, or D.

**Used MEM Base** 

Addr

Choose N/A (default) or ISA legacy card requests to have memory start

address.

Choose 8K, 16K, 32K, or 64K.

With the above two functions, users can define where the used memory address is located and its corresponding length of the legacy area. BIOS will skip the UMB area which is used by the legacy device to avoid memory space conflict.

\* This function actives only when the "Used MEM Base Addr" is chosen.

## Assign IRQ for USB

Choose Enabled (default) or

Disabled.

Enabled: Add one IRQ to USB

controller.

Deisabled: Remove IRQ from USB

controller. The system will have extra IRQ for other devices but the USB controller will still not disabled (only IRQ

was removed.)

3. Press <ESC> and follow the screen instructions to save or disregard your settings.

#### Load Setup Defaults

Load Setup Defaults option loads the default system values to the system configuration fields. If the CMOS is corrupted the defaults are loaded automatically. Choose this option and the following message appears:

"Load Setup Defaults (Y/N)? N"

To use the Setup defaults, change the prompt to "Y" and press <Enter>.

#### Integrated Peripherals

Integrated Peripherals option changes the values of the chipset registers. These registers control system options in the computer.

1. Choose "INTEGRATED PERIPHERALS" from the Main Menu and a screen with a list of options appears.

ROM PCI/ISA BIOS INTEGRATED PERIPHERALS AWARD SOFTWARE, INC.

```
UART Mode Select
IDE HDD Block Mode
                           : Enabled
                                                                : IrDA
IDE Primary Master PIO
                           : Auto
                                        RxD, TxD Active
                                                                : Lo, Lo
                                        IR Transmittion Delay
                                                                : Disabled
IDE Primary Slave PIO
                           : Auto
                                        Onboard Parallel Port
                                                                : 378/IRO7
IDE Secondary Master PIO
                          : Auto
IDE Secondary Slave PIO
                                        Parallel Port Mode
                                                                : ECP+EPP
                           : Auto
IDE Primary Master UDMA
                                        ECP Mode Use DMA
                           : Auto
                                        EPP Mode Select
                                                                : EPP1.7
IDE Primary Slave UDMA
                           : Auto
                                       Power On Function
                                                                : BUTTON ONLY
IDE Secondary Master UDMA : Auto
IDE Secondary Slave UDMA : Auto
On-Chip Primary PCI IDE
                           : Enalbed
On-Chip Secondary PCI IDE : Enalbed
USB Keyboard Support
                           : Disabled
KBC Input Clock
Onboard FDC Controller
                           : Enabled
                                       ESC : Quit
                                                         \uparrow\downarrow\rightarrow\leftarrow: Select Item
Onboard Serial Port 1
                           : Auto
                                                         PU/PD/+/- : Modify
Onboard Serial Port 2
                                       F1 : Help
                                       F5 : Old Values (Shift)F2 : Color
                                           : Load BIOS Defaults
                                       F7 : Load Setup Defaults
```

2. Use one of the arrow keys to move between options and modify the selected options by using PgUp/PgDn/+/- keys.

A short description of screen options follows:

#### IDE HDD Block Mode

Choose Enabled (default) or Disabled. If your hard disk size is larger than 540MB, choose Enabled, and, if you are using the IDE HDD Auto Detection option, the BIOS will choose this option automatically. (Note: Some HDDs of old models don't provide this feature.)

**IDE Primary** Master/Slave PIO **IDE Secondary** Master/Slave PIO

Choose Auto (default) or Mode 0~4. The BIOS will detect the HDD Mode type automatically when you choose Auto. You need to set to a lower mode than Auto when your hard disk becomes unstable.

On-Chip Primary/ Secondary PCI IDE onboard IDE function.

Enabled (default): Turn on the

Disabled: Turn off the onboard IDE

function.

**USB** Keyboard Support

Enabled: Enables function when

the USB keyboard is

being used.

Disabled: (default) When the AT

keyboard be used.

**KBC Input Clock** 

Choose 6MHz, 8MHz (default), 12MHz, or 16MHz. There might be a compatible problem when is above 8MHz.

**Onboard FDC** Controller

Choose Enabled (default) or Disabled. Choose Disabled when vou use an ISA card with FDD function, or , choose Enabled to use the onboard FDD connector.

**Onboard Serial** Port 1

Choose Auto (default), 3F8/IRQ4, 2F8/IRQ3, 3E8/IRQ4, 2E8/IRQ3, or Disabled. Do no set port 1 & 2 to the same value except for Disabled.

**Onboard Serial** Port 2

Choose Auto (default), 3F8/IRQ4, 2F8/IRQ3, 3E8/IRQ4, 2E8/IRQ3, or Disabled.

UART Mode Select Choose Standard, IrDA (default), Normal, or ASKIR.

RxD, TxD Active

Choose Hi/Hi, Hi/Lo, Lo/Hi, or

Lo/Lo (default).

\*: The above 2 options won't work unless UART 2 Mode ASKIR/IrDA is

selected.

IR Transmition Delay

Enabled: Enabled delay when

transfers data.

Disabled: (default) Disabled delay

when transfers data.

Onboard Parallel Port Choose the printer I/O address: 378H/IRQ7 (default), 3BCH/IRQ7,

278H/IRQ5

Parallel Port Mode Choose SPP (default), ECP + EPP

EPP, or ECP mode. The mode depends on your external device

that connects to this port.

ECP Mode Use DMA Choose DMA3 (default) or DMA1. Most sound cards use DMA1. Check with your sound card configuration to make sure that

there is no conflict with this

function.

\*: This option will not be displayed unless the EPP/ECP function is selected..

**EPP Mode Select** 

Choose EPP1.7 (default) or EPP1.9.

EPP1.9 supports hardware handshake. This setting is dependent on your EPP device.

Note: The above 2 options will not be displayed unless the EPP/ECP

function is selected.

#### Power On Function Choose BUTTON ONLY (default),

Password, Mouse Left, or Mouse Right.

Mouse Left: Use the PS/2 Mouse Left to boot the system.

Mouse Right: Use the PS/2 Mouse Right to boot the system.

Password: Choose a special password which is defined by the user or use one of the HOT keys (from CTRL-F1 to CTRL-F12) to boot the system.

3. Press <ESC> and follow the screen instructions to save or disregard your settings.

## Supervisor/User Password

These two options allows you to set your system passwords. Normally, supervisor has a higher right to change the CMOS setup option than the user. The way to set up the passwords for both Supervisor and User are as follow:

1. Choose "Change Password" in the Main Menu and press <Enter>. The following message appears:

"Enter Password:"

- 2. The first time you run this option, enter your password up to only 8 characters and press <Enter>. The screen does not display the entered characters.
- 3. After you enter the password, the following message appears prompting you to confirm the password:

"Confirm Password:"

- 4. Enter exact the same password you just typed again to confirm the password and press <Enter>.
- 5. Move the cursor to Save & Exit Setup to save the password.
- 6. If you need to delete the password you entered before, choose the Supervisor Password and press <Enter>. It will delete the password that you had before.
- 7. Move the cursor to Save & Exit Setup to save the option you did, otherwise the old password will still be there when you turn on your machine next time.
- 8. Press <ESC> to exit to the Main Menu.

Note: If you forget or lose the password, the only way to access the system is to clear the CMOS RAM by setting JP19.
All setup information will be lost and you need to run the BIOS setup program again.

IDE HDD Auto Detection detects the parameters of an IDE hard disk drive and automatically enters them to the Standard CMOS Setup screen.

The screen will ask you to select a specific hard disk for Primary Master after you select this option. If you accept a hard disk detected by the BIOS, you can enter "Y" to confirm and then press <Enter> to check next hard disk. This function allows you to check four hard disks and you may press the <ESC> after the <Enter> to skip this function and go back to the Main Menu.

## Save & Exit Setup

Save & Exit Setup allows you to save all modifications you have specified into the CMOS memory. Highlight this option on the Main Menu and the following message appears:

SAVE to CMOS and EXIT (Y/N)? Y

Press <Enter> key to save the configuration changes.

#### Exit Without Saving

Exit Without Saving allows you to exit the Setup utility without saving the modifications that you have specified. Highlight this option on the Main Menu and the following message appears:

Quit Without Saving (Y/N)? N

You may change the prompt to "Y" and press <Enter> key to leave this option.